# **商品の照会/修正方法**

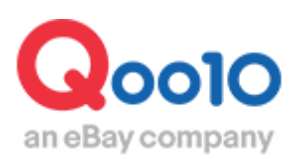

Update 2021-08

## **目次**

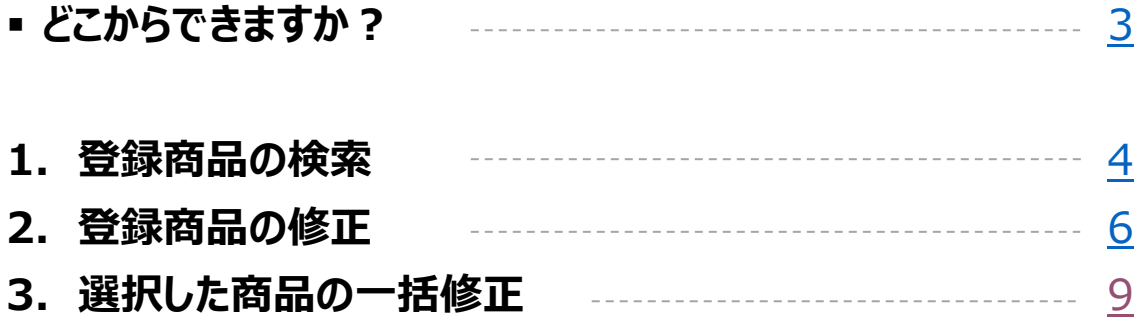

# <span id="page-2-0"></span>**登録商品の照会/修正方法**

• ここでは登録した商品情報を個別に照会/修正する方法をご案内致します。 一部項目につきましては、選択した商品を一括で修正することも可能です。

※Excelを使用し複数の商品を一括で修正する方法も別途ございます。 その場合は、[商品を一括で修正する方法](https://doc.image-qoo10.jp/sqm/JP/guide_ikkatusyohinnhensyuuQoo10_JP.pdf)をご参照ください。 ※オプションの修正方法は[、個別でオプション情報を修正する方法を](https://doc.image-qoo10.jp/sqm/JP/guide_kobetusyohinhensyuuoption_JP.compressed.pdf)ご参照ください。

### どこからできますか?

J・QSMにログイン <https://qsm.qoo10.jp/GMKT.INC.GSM.Web/Login.aspx>

## **商品管理>商品の照会/修正**

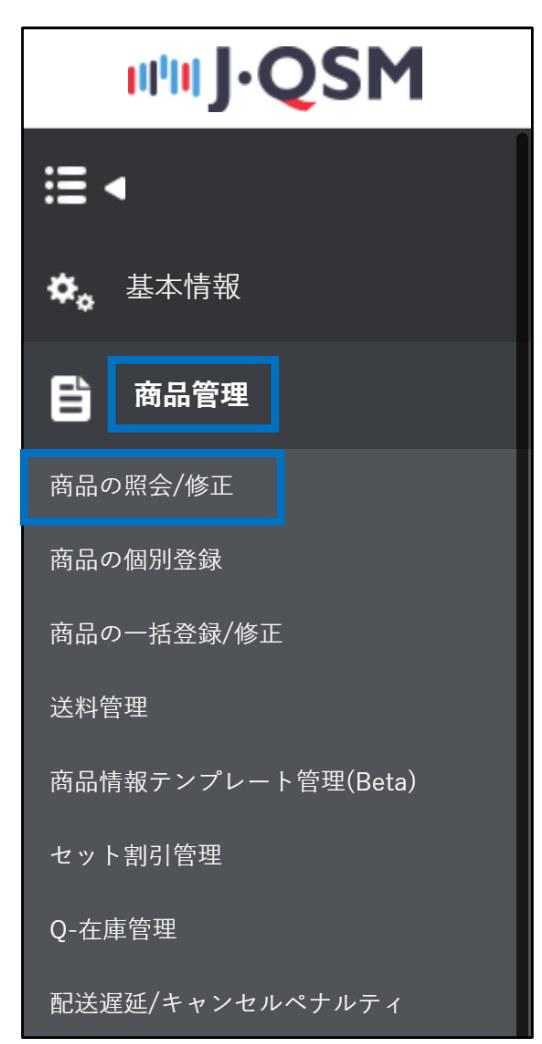

# <span id="page-3-0"></span>**登録商品の照会/修正方法**

1. 登録商品の検索

商品の検索条件は下記となります。

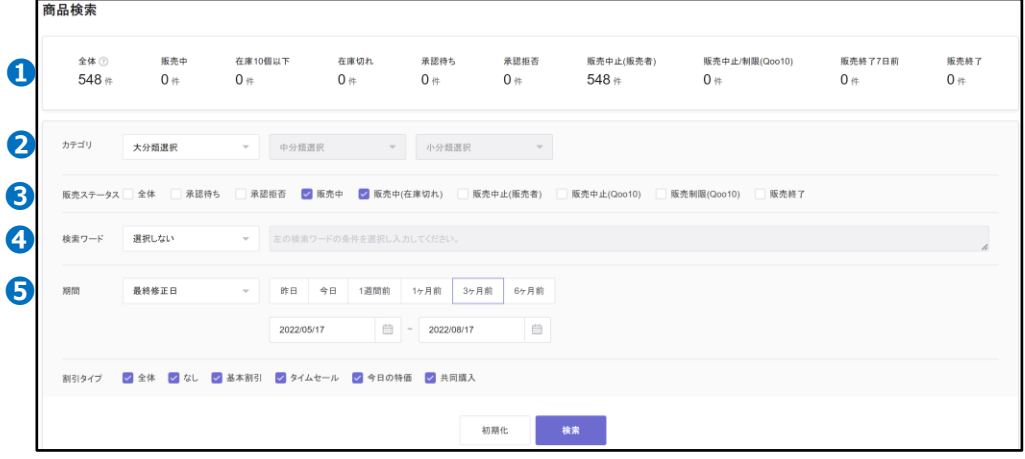

❶各ステータス・・ステータスごとに表示されている数字をクリック頂きますと、該当件がすべて 検索結果に表示されます。

例)全体【566】件をクリック→全商品が検索結果に表示

❷カテゴリ・・カテゴリを指定して検索可能です。検索の際は❺の「最終修正日」または「商 品登録日」の期間選択が必要となります。**※**

❸販売ステータス・・商品の販売ステータスを指定して検索可能です。検索の際は❺の「最 終修正日」または「商品登録日」の期間選択が必要となります。**※**

●検索ワード・・各ワードを指定して検索可能です。検索の際は「最終修正日」「商品登録 日」の期間・販売ステータス関係なく検索が可能です。

**・商品名**:入力したワードと部分一致する商品を検索可能、商品名での 検索に限り検索の際は❺の「最終修正日」「商品登録日」期間の選択が 必要**※**

**・商品番号**:Ooo10商品番号を入力して検索可能、複数検索の場合 はコンマまたは「Enter |をクリックで区分 (最大1000個)

**・販売者商品コード**:販売者商品コードを入力して検索可能、複数検 索の場合はコンマまたは「Enter」をクリックで区分 (最大1000個)

**・ブランド名**:ブランド名を入力して完全に一致している商品を検索可能

**・ブランドコード**:ブランドコードを入力して検索可能、複数検索の場合は コンマまたは「Enter」をクリックで区分(最大10個)

**・送料コード**:送料コードを入力して検索可能、複数検索の場合はコンマ または「Enter」をクリックで区分(最大10個)

**※** ❺期間選択は商品登録数が5万件以下の場合期間に制限なく検索可能となりますが、 商品登録数が5万件以上の場合は最大で6ヶ月間の期間で検索が可能となります。

#### 検索結果に表示されるリストの項目は【リスト編集】よりカスタム頂けます。

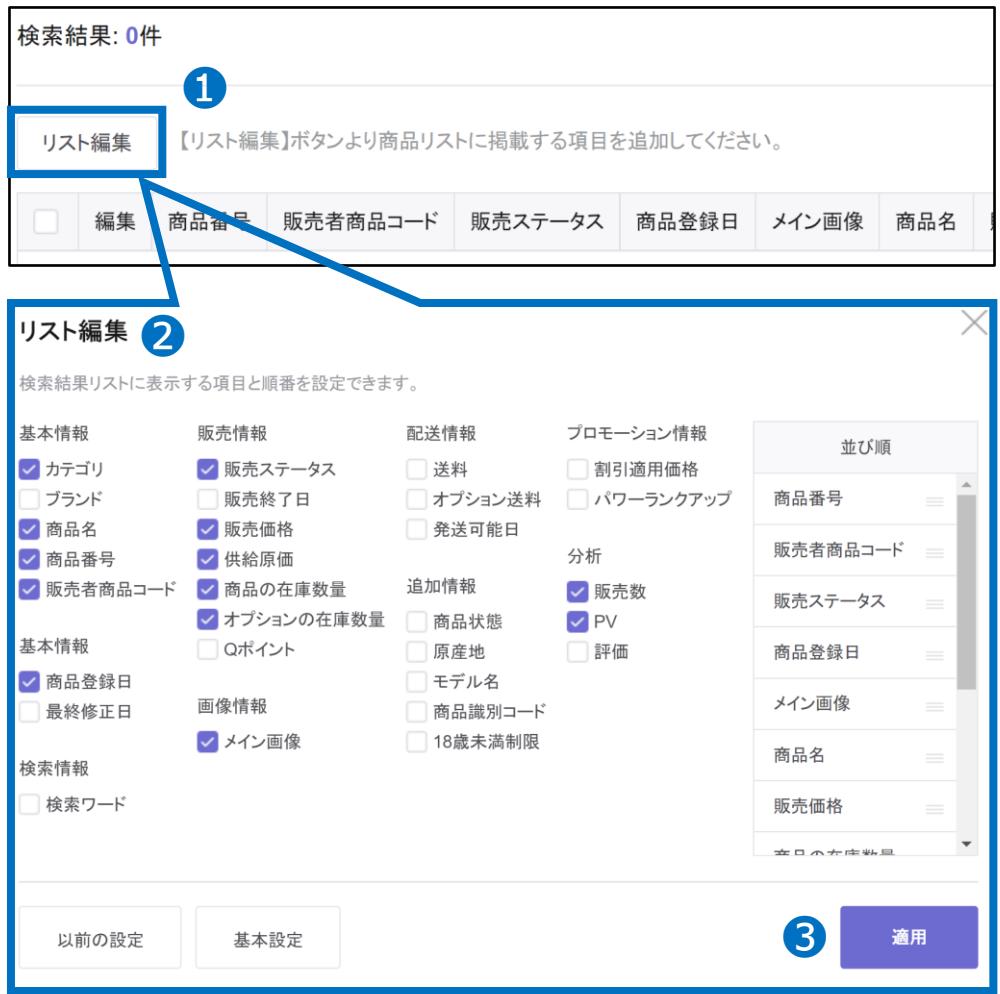

#### **❶【リスト編集】をクリック**

❷リストに表示させたい項目にチェック☑を入れる ([並び順]にてリストに表示される項目の順番を変更可能) **❸【適用】をクリック** 

#### よくある質問

Q.6ヶ月以上前に登録した商品はどうしたら検索できますか。

A.カレンダーより日付を選択して検索をお願い致します。(商品登録数が5万件以下の 場合期間に制限なく検索可能、商品登録数が5万件以上の場合最大で6ヶ月間の期 間で検索可能)

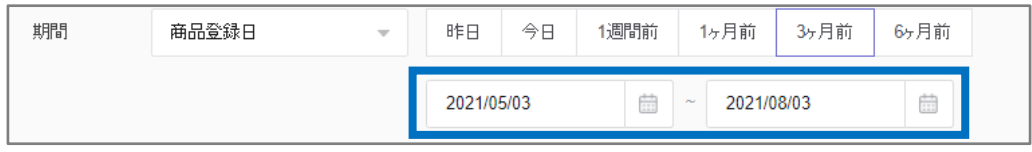

<span id="page-5-0"></span>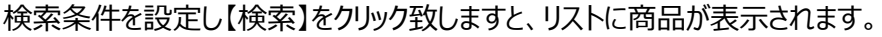

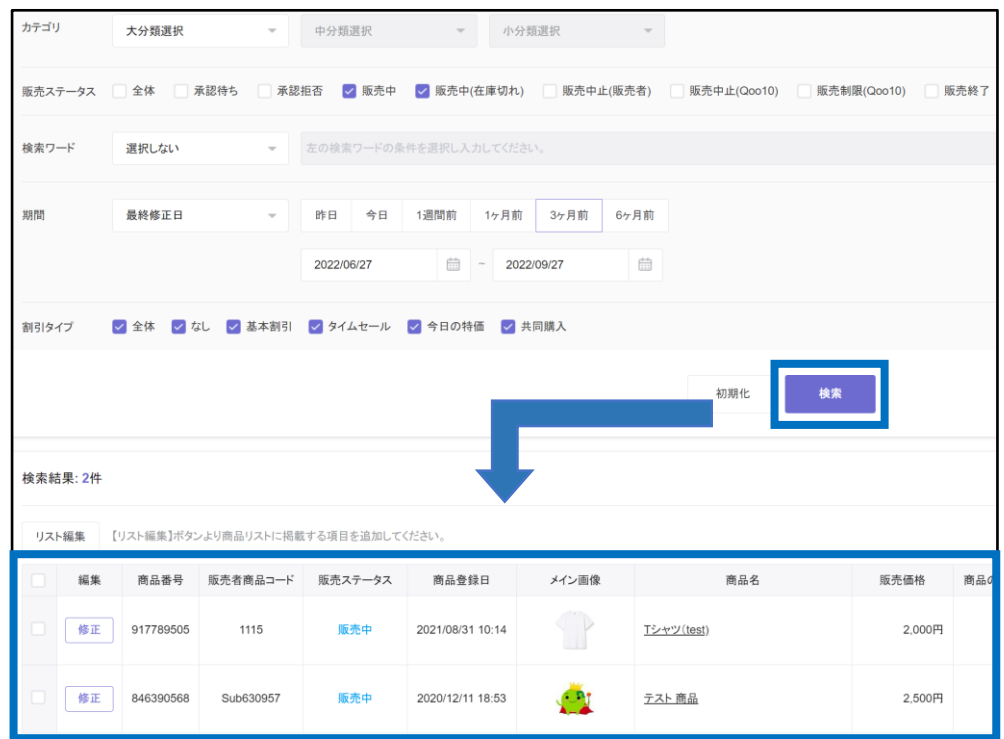

#### 修正したい商品の【修正】ボタンをクリック頂き、修正内容をクリックします。

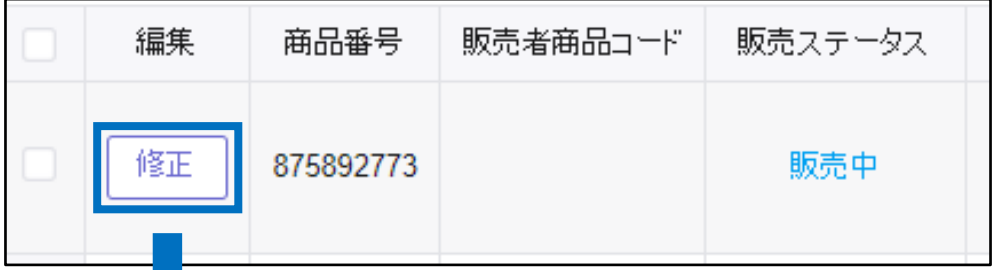

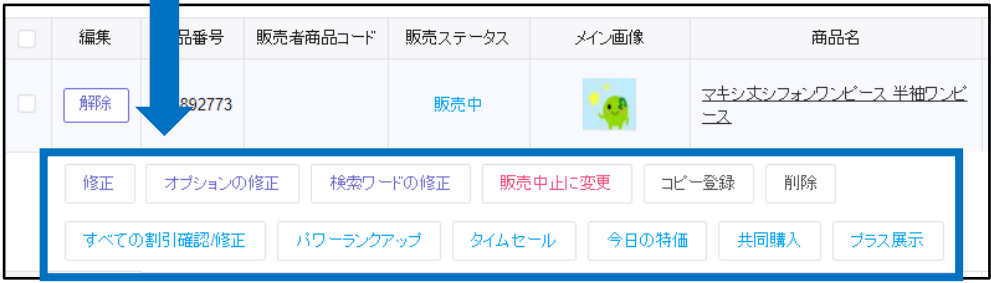

※【修正】ボタンをクリック頂きますと、商品情報全体の修正画面が表示されます。 有料プロモーションの設定を行いたい場合は該当のプロモーション名ボタンのクリックをお願い致 します。

修正されたい商品情報を変更頂き、最後に画面右下の【修正する】ボタンをクリックします。

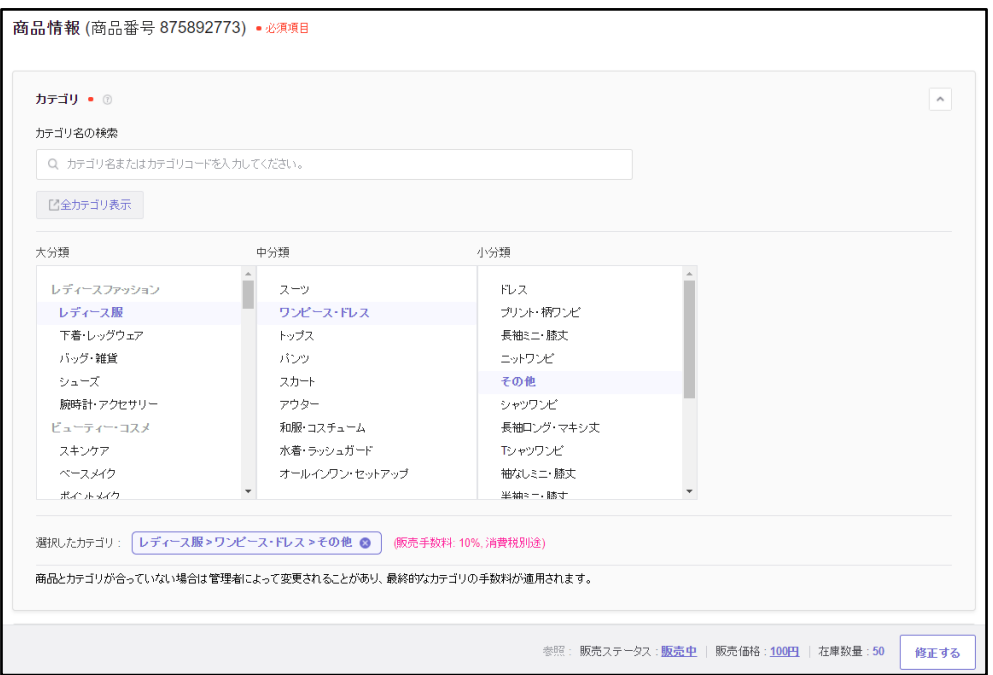

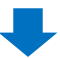

ボタンをクリックして下図のポップアップが表示されたら、【確認ボタン】をクリック頂き修正が完了 です。

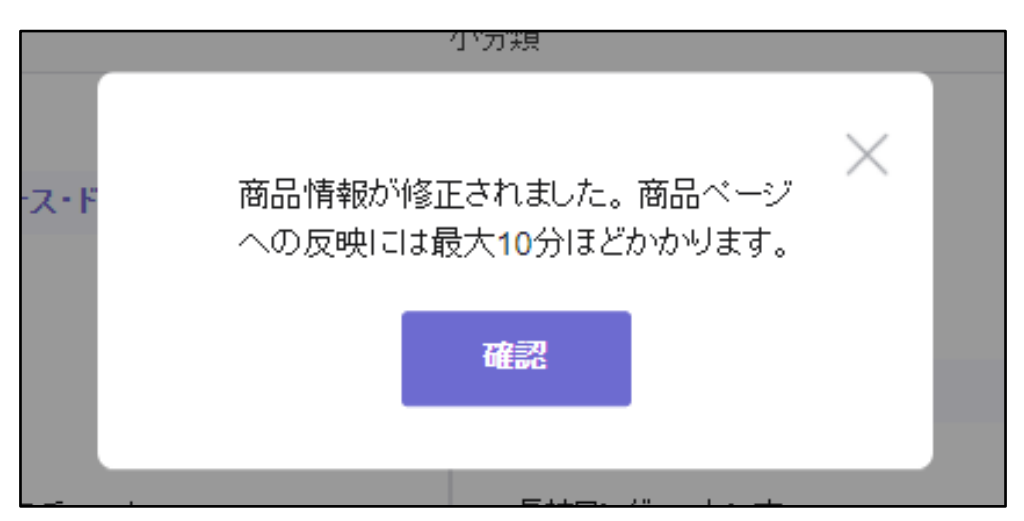

[販売価格]と[商品の在庫数量]はリストから直接入力可能です。 マウスカーソルを合わせると下図のようにペンマークが表示されます。クリック頂き直接数字を 入力後、 「Enter」をクリックします。

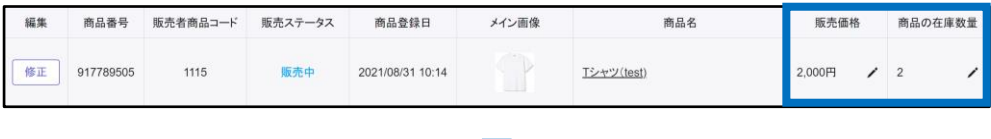

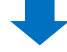

クリック頂き直接数字を入力後、 「Enter」をクリックします。

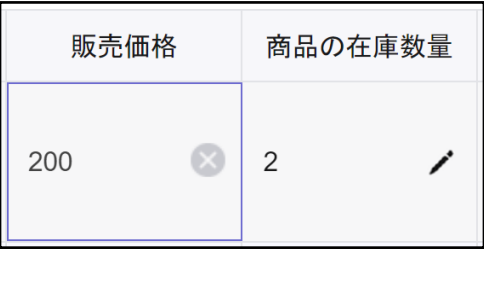

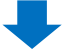

下図ポップアップが表示されますので、【OK】ボタンをクリックします。

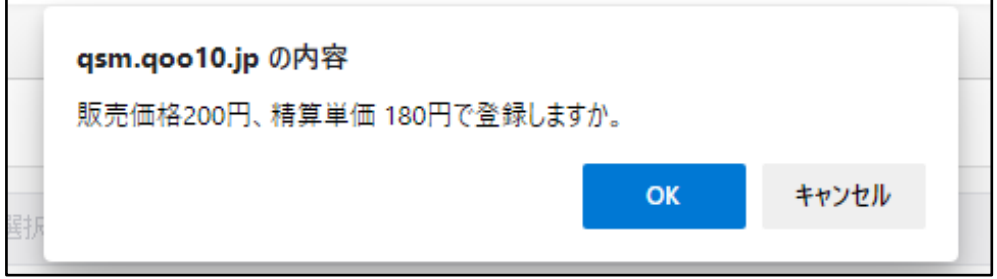

修正が完了となります。

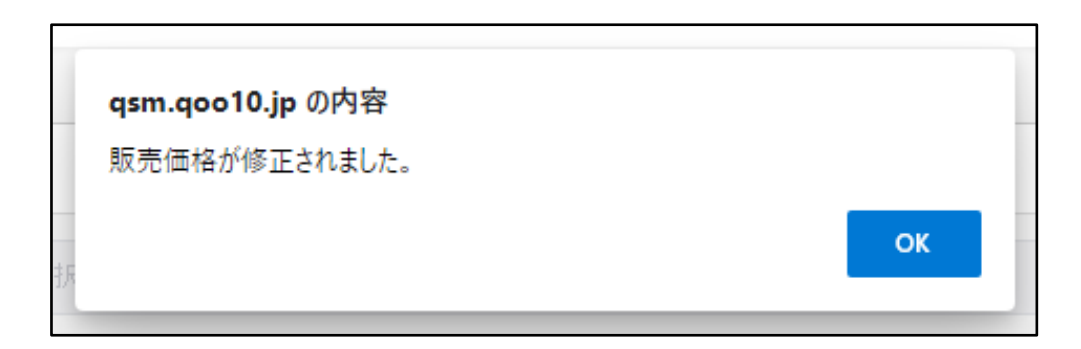

#### <span id="page-8-0"></span>特定の項目のみ、選択した商品を一括で修正することが可能です。 一括修正は下図の青枠に記載の項目のみ修正が可能です。

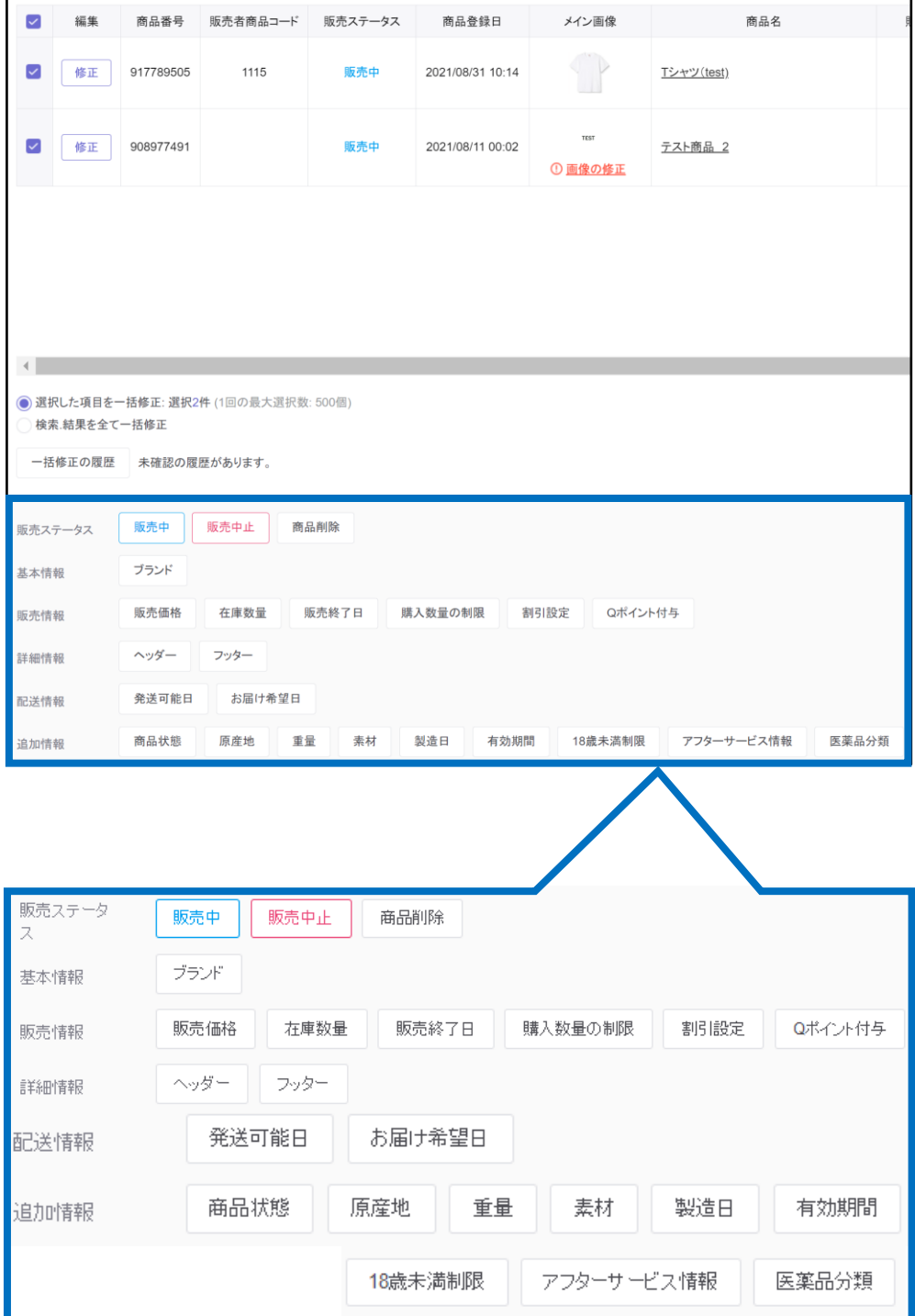

#### ❏一括修正の操作手順

1.「商品検索」で商品を検索します。

2.検索結果のリストから修正したい商品に☑チェックを入れます。※検索結果の商品全て修 正したい場合はチェックを入れる必要はありません。

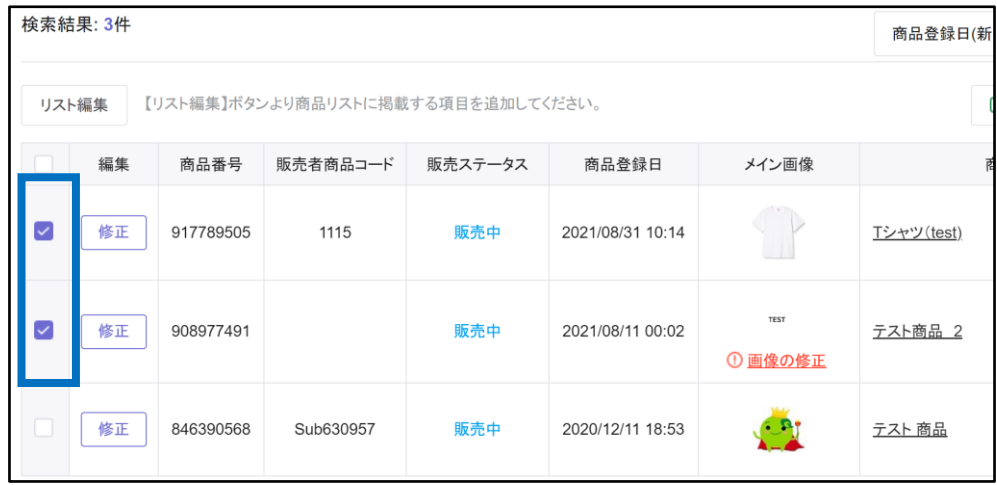

#### 3.「選択した項目を一括修正」または「検索結果を全て一括修正」どちらかを選択します。

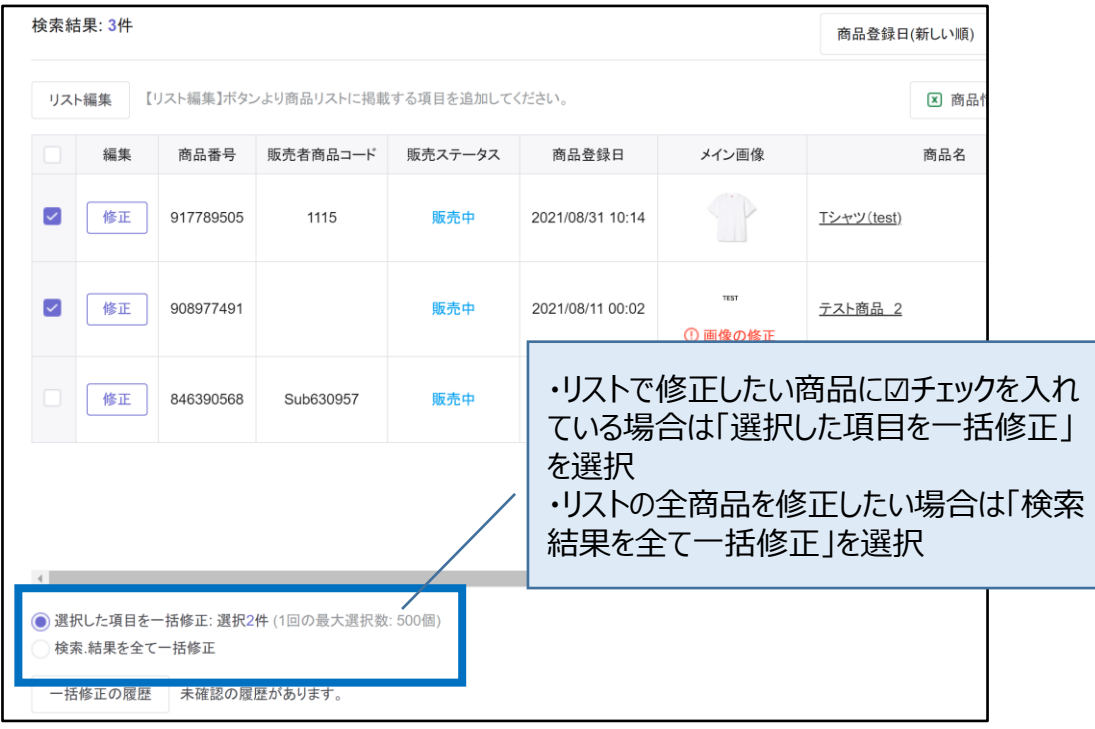

4. 修正したい項目をクリックします。

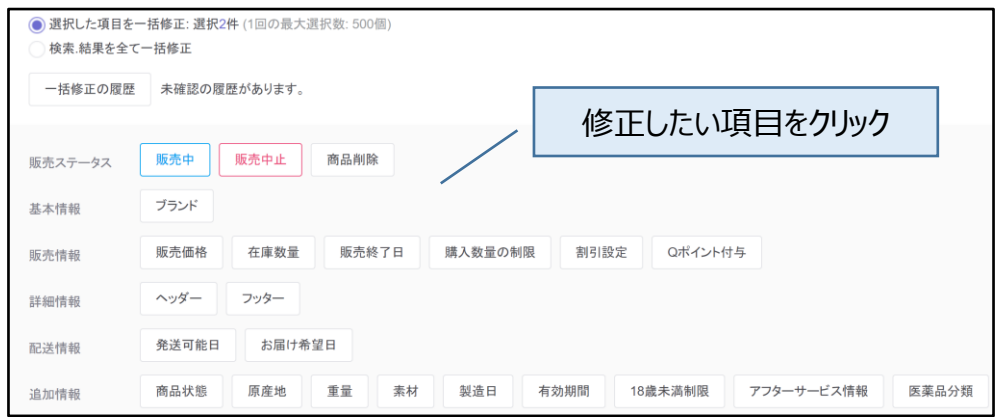

5.クリックするとポップアップが開きます。

(下図は [在庫数量] をクリックした場合に開くポップアップです。) 数量を入力し、【適用】ボタンをクリックします。

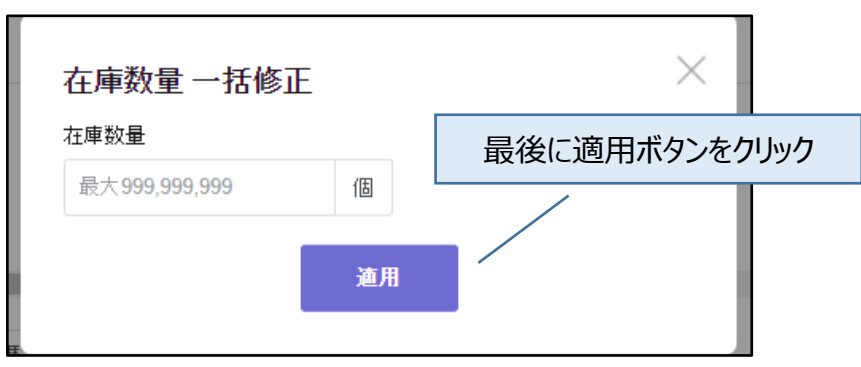

6.確認画面が表示されますので、【OK】をクリックします。

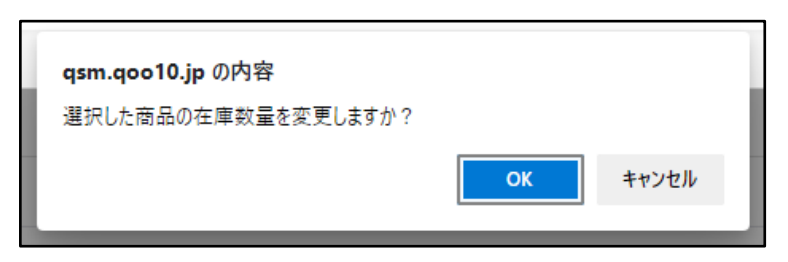

7.一括修正の要請が完了しますと、下図のポップアップが表示されます。

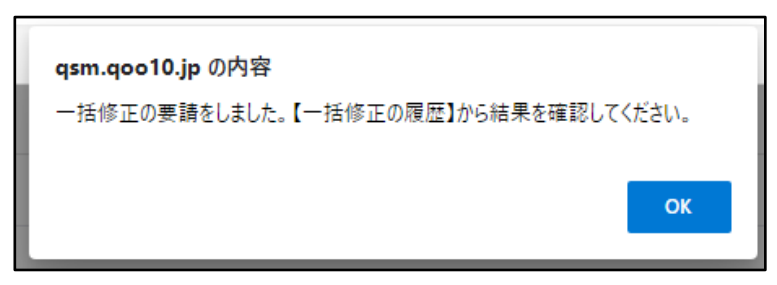

8.一括修正の履歴や処理ステータス状況は【一括修正の履歴】よりご確認頂けます。

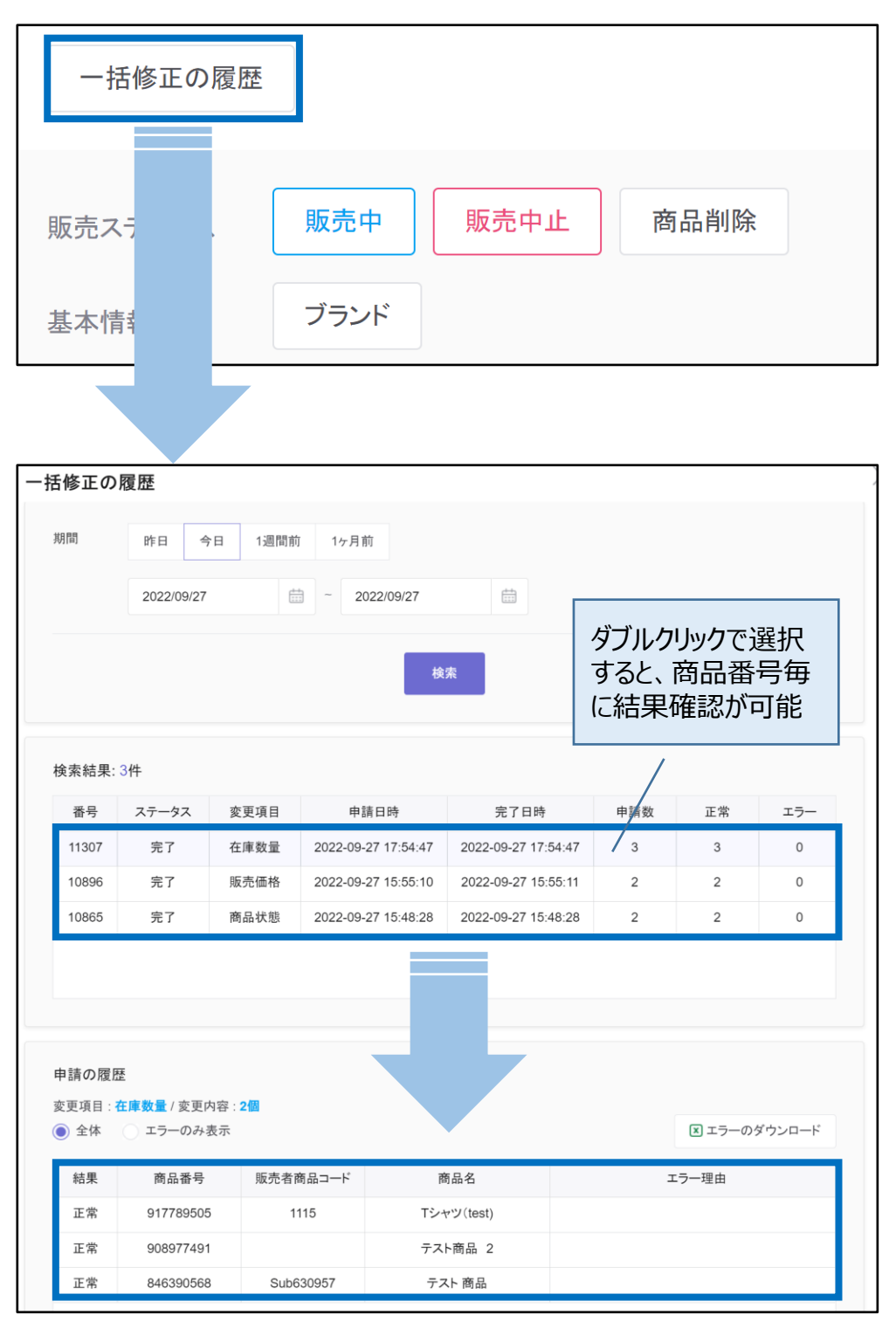

※こちらで修正ができない項目や、Excel[を使用しての商品一括修正は商品を一括で修正す](https://doc.image-qoo10.jp/sqm/JP/guide_ikkatusyohinnsyuuseiQoo10_JP.pdf) る方法ガイドをご参照お願い致します。

#### よくある質問

Q.商品の登録日・最終修正日がわからない為、検索ができません。 A.「検索ワード」より商品を指定して検索頂きますと、商品登録日や修正日に関係なく検索 頂けます。(※「商品名」のみ例外)

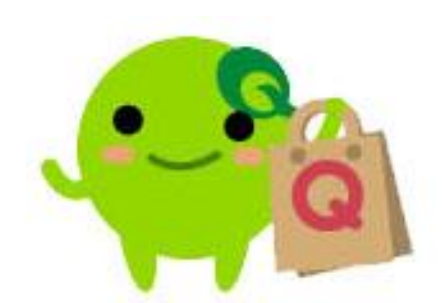

さらに疑問やご不明な点がある場合は、下記までお問合せ下さい。

問い合わせ先: Qoo10[へのお問い合わせ>](https://qsm.qoo10.jp/GMKT.INC.Gsm.Web/Popup/Callcenter/pop_MessageSend.aspx?page_gubun=NEW&from=EDITINFO)カテゴリー[QSM操作]>[商品・送料管理]